# **PODER JUDICIAL**

# **DEPARTAMENTO DE TECNOLOGÍA DE INFORMACIÓN**

# **Sistema para emitir Certificaciones Digitales**

# **del Registro Nacional de la Propiedad**

**MANUAL DEL USUARIO** 

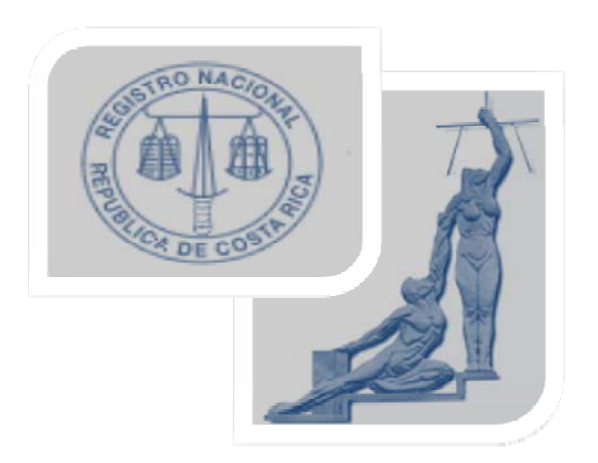

Agosto 2013

## **ÍNDICE**

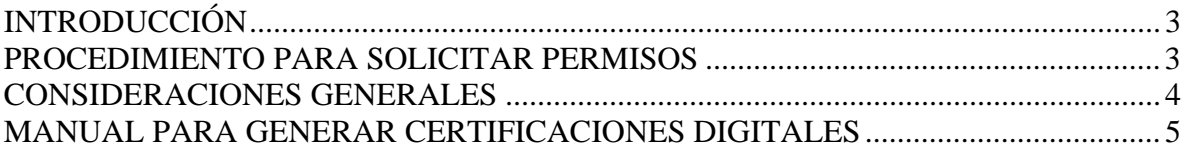

## **INTRODUCCIÓN**

Como parte de los esfuerzos que el Poder Judicial está realizando para agilizar los procesos judiciales, recientemente se firmó un convenio con el Registro Nacional de la Propiedad, denominado "No 15-13 Convenio de permiso de uso para el suministro y utilización a través del Portal Digital de los servicios derivados de las bases de datos del Registro Nacional".

Por medio de este convenio, el Registro Nacional permite al Poder Judicial generar certificaciones digitales para Bienes Muebles, Bienes Inmuebles y Personerías Jurídicas de manera gratuita, con el fin de que sean utilizadas en los casos en donde aplique el principio de gratuidad o donde aplique el beneficio de pobreza.

Con el fin de extender los beneficios de este convenio, se iniciará con un grupo de usuarios de los despachos judiciales de San José, y paulatinamente se irá extendiendo el uso del mismo a todos los despachos del país que lo requieran.

#### **PROCEDIMIENTO PARA SOLICITAR PERMISOS**

Cada despacho judicial que vaya a hacer uso de este convenio, debe designar a dos personas para emitir certificaciones digitales, y seguir el proceso que se describe a continuación:

- 1. Las personas autorizadas por los despachos deben tener correo electrónico institucional personalizado, es decir, no sirven los correos establecidos por Prensa y Comunicación por ejemplo. Si esas personas no cuentan con correo personalizado, deben solicitarlo a la Sección de Soporte Técnico, de la Dirección de Tecnología de la Información, indicando que se requiere para utilizar el sistema de Certificaciones Digitales del Registro Nacional.
- 2. Si las personas designadas tienen un correo de Pizarra Informativa, por ejemplo, deben solicitar el traslado del mismo a otra persona del despacho. Esta solicitud de traslado debe hacerse ante el Departamento de Prensa y Comunicación.
- 3. Cuando el correo haya sido trasladado a otra persona, se debe solicitar la creación de una cuenta de correo institucional personalizada, a la Sección de Soporte Técnico, tal y como se indicó en el punto 1 de este procedimiento.
- 4. Una vez que se cuente con las cuentas de correo institucional personalizadas, se debe llenar la boleta "Boleta para Certificaciones Digitales.doc" que se encuentra en la Intranet - Servicios - Información Relevante - botón Certificaciones Digitales.
- 5. Enviar la boleta a la Dirección Ejecutiva, a las personas administradoras de la Seguridad para este convenio, que en este momento son Margarita Cerdas y Xary Briceño.
- 6. Las personas encargadas de la Seguridad procederán a incluir los usuarios en el sistema correspondiente y luego avisarán al Registro Nacional de la Propiedad, para que ellos procedan a activar dichos usuarios, y asignar la clave correspondiente.
- 7. La clave se les enviará a los usuarios autorizados mediante correo electrónico.
- 8. En el momento en que reciban la clave, pueden proceder a generar las certificaciones digitales que el despacho necesite.

### **CONSIDERACIONES GENERALES**

- 1. Las certificaciones que se emitan bajo este Convenio llevarán una marca de agua, lo cual las hace completamente inútiles para trámites fuera del Poder Judicial.
- 2. Cada despacho debe llevar un control de las certificaciones digitales que emite. Debe anotar el número de certificación, el número de expediente para el cual la solicitó, la fecha en que la solicitó, la razón por la cual se requería y el usuario que la emitió. Esto para evitar que se vayan a emitir certificaciones para uso personal.
- 3. Cada vez que una persona emita una certificación digital, quedará registrada en la base de datos del Registro Nacional, para que pueda ser rastreada en caso de que la certificación haya sido mal utilizada. Por ejemplo si alguien presenta en una Municipalidad una certificación de Registro emitida desde el Poder Judicial.
- 4. Las certificaciones digitales emitidas mediante este convenio son única y exclusivamente para uso dentro de los trámites de los expedientes del Poder Judicial. No se pueden emitir ni utilizar para fines personales.
- 5. Si el archivo .pdf que se genera mediante este proceso sale en blanco, se debe anotar el número de certificación que aparece al abrir del archivo y comunicarlo a las personas administradoras del convenio, en la Dirección Ejecutiva, para que ellas lo reporten al Registro Nacional, donde se llevará un control de las certificaciones que salen mal. Luego se debe volver a generar otra certificación para que salga con la información requerida.

## **MANUAL PARA GENERAR CERTIFICACIONES DIGITALES**

1. Ingresar a la página del RNP: Intranet - Otras Instituciones - Gubernamentales - Registro Nacional, o mediante la dirección http://www.rnpdigital.com.

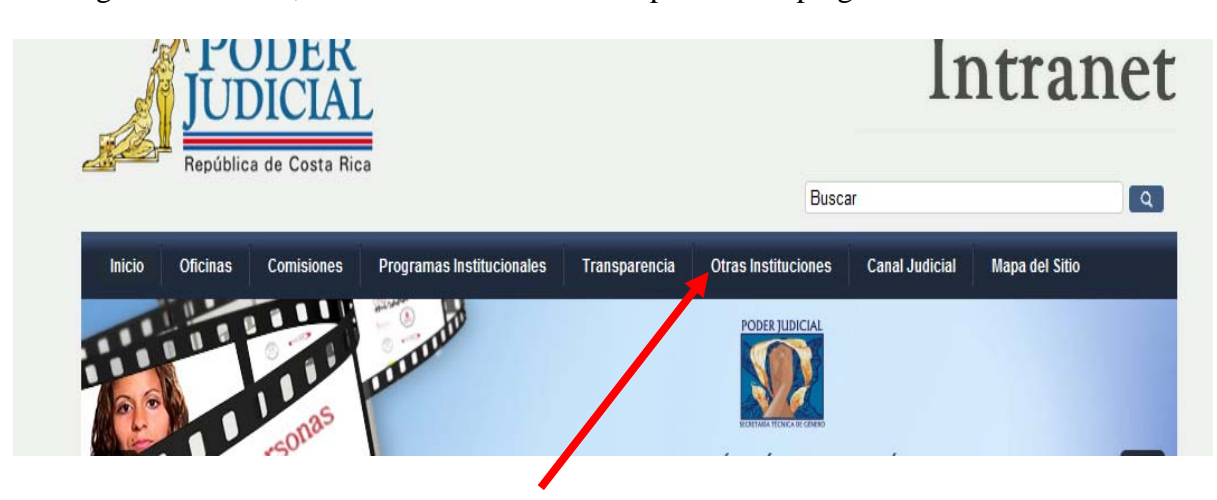

2. Ingresar al link "Sistema de Certificaciones y Consultas Gratuitas"

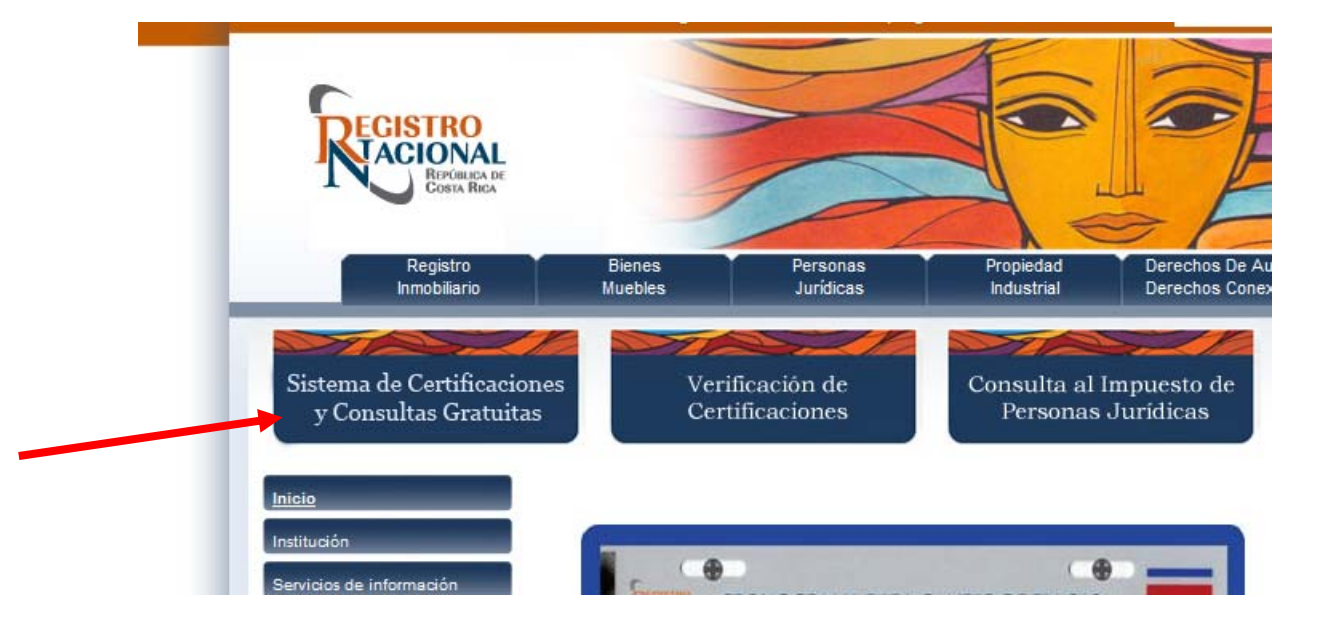

3. Ingresar al sistema con la dirección de correo del Poder Judicial y la clave que el Registro le asignó:

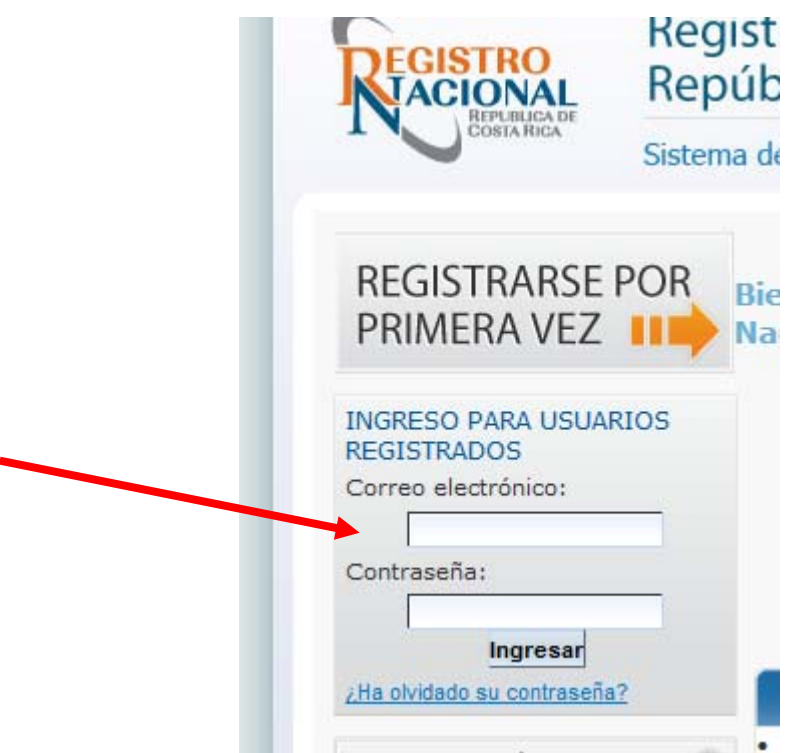

4. Una vez que se haya registrado, debe seleccionar la opción "Mi Inventario". En el campo "Registro", debe seleccionar el tipo de certificaciones que necesitan:

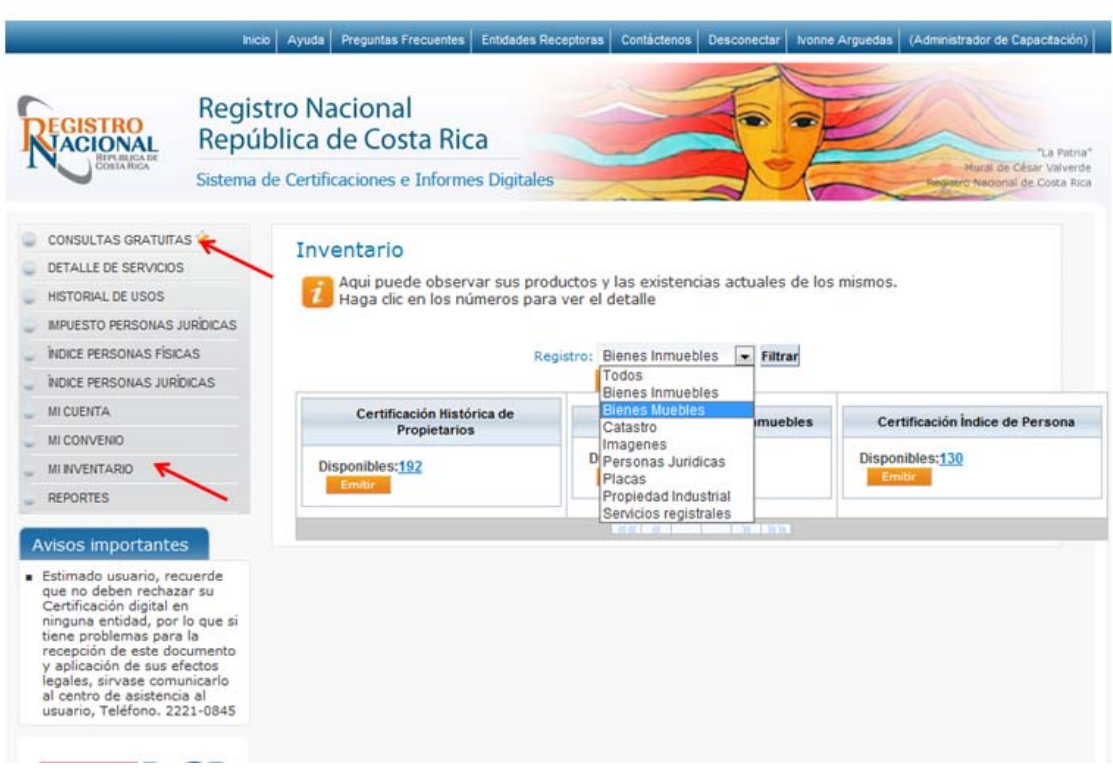

5. Luego se llenan los datos que se ocupen (número de placa, número de finca, número de cédula jurídica, por ejemplo) y se presiona el botón "Emitir" en el recuadro correspondiente a la certificación que se requiere.

En ese recuadro verá el número de certificaciones que quedan disponibles. Este número corresponde a la cantidad de certificaciones digitales que los despachos judiciales indiquen que van a ocupar por mes (es la suma de lo que ocupan todos los despachos).

- 6. Seguidamente aparecerá en pantalla el número de la certificación que se emitió, y se debe hacer click sobre el número para que se abra el documento con la certificación. Estas certificaciones se generan como archivos .pdf.
- 7. En el link que dice "Historial de Usos" se pueden ver las certificaciones emitidas y que todavía estén vigentes (duran 15 días naturales). De aquí se pueden descargar las certificaciones que no se hayan podido imprimir (en caso de que sea necesario imprimirlas).
- 8. Si alguien desea consultar la veracidad de alguna certificación digital emitida por el Registro Nacional y que esté vigente (15 días naturales desde su emisión), debe ingresar a la página del Registro, ingresar al link "Verificación de Certificaciones", digitar el número de certificación y presionar el botón "Verificar".

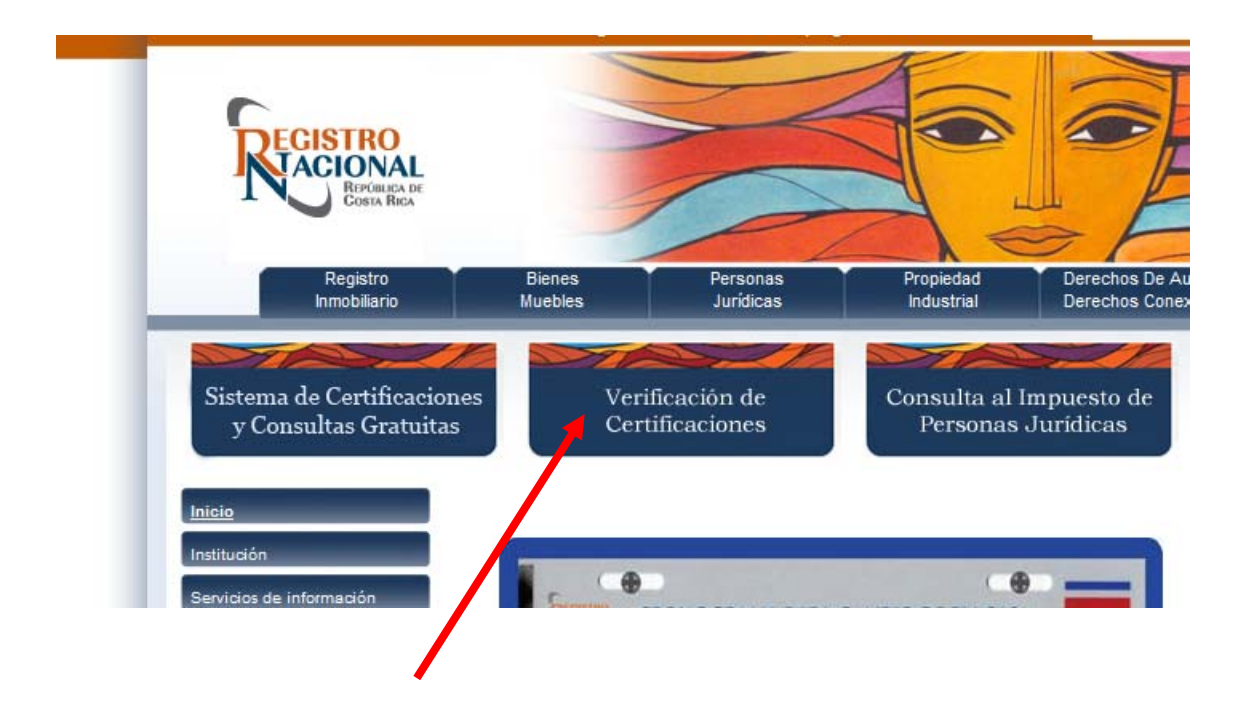

9. Si desea verificar una certificación que ya haya pasado los 15 días naturales de vigencia, debe ingresar a la Intranet Judicial - Consultas en Línea - Certificaciones digitales Registro Nacional, y seleccionar el año de la certificación que le interesa. Cuando aparezca el listado de certificaciones, debe buscar ahí el número de certificación que le interesa y hacer click sobre ese número, para que pueda ver el archivo .pdf correspondiente a la certificación.

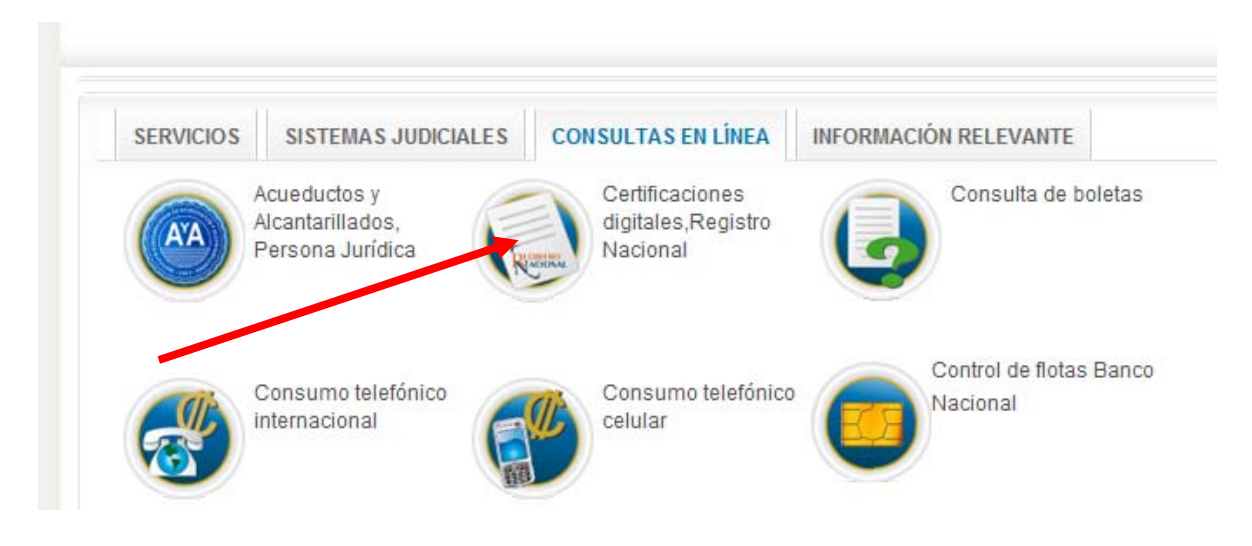